## Step 5 – Part 2 - How to import bookmarks to another browser with Internet Explorer

- Internet Explorer only allows to import from Google Chrome. I created a lot of Websites on the Bookmarks Toolbar on Mozilla Firefox as I showed you in Step 4 – Part 3. That's why I decided to import the bookmarks from Mozilla Firefox to Google Chrome first. Step 5 - Part 4 – shows you a sample of that.
- First I will show you to import bookmarks from Google Chrome to Internet Explorer Favorites bar. After that, I will show you how to delete some of them on the Favorites bar that I added in Step 4 – Part 2. When you import from Google Chrome it shows all on the Favorites bar and the location is different and you want to make changes. I will show you how to do that later.
- First make sure that Internet Explorer is open.

 Like I showed you before in Step 5, you click on the icon in the upper right. Then you click on drop down next to Add to favorites. Next is what happens.

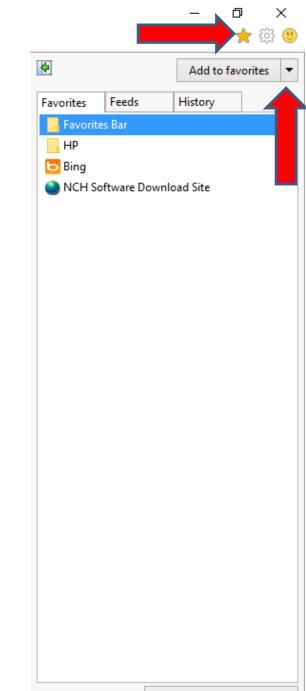

Turn on Suggested Sites...

- You see a list and click on Import and export.
- Next is what happens.

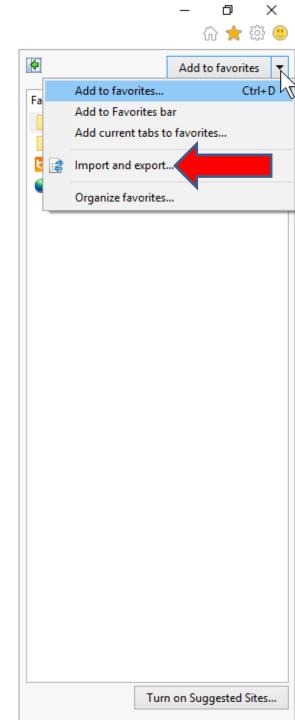

- Window closes and a new window opens in the upper left. Then click on Next.
- Next is what happens.

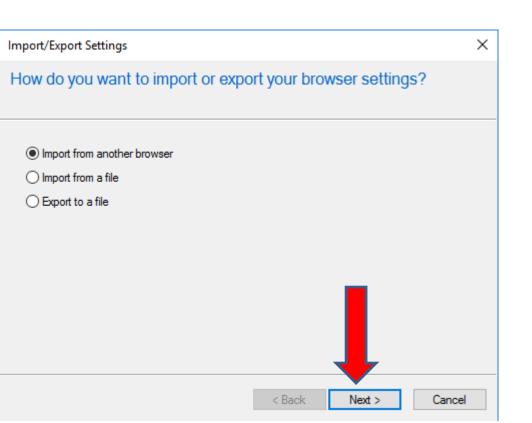

## • Window changes. Then click on the box before Chrome.

×

Next is what happens.

Import/Export Settings

Select a browser from which to import favorites and feeds

| Chrome |        |        |        |
|--------|--------|--------|--------|
|        | < Back | Import | Cancel |

• You then see the box and then click on Import.

 $\times$ 

• Next is what happens.

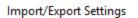

Select a browser from which to import favorites and feeds

Chrome

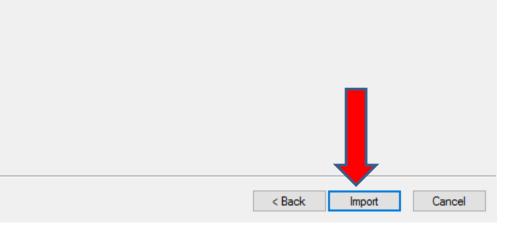

- It then shows that These settings were imported successfully and you see some of them on the Favorites bar. Then click on Finish to close the window and you will see all of them.
- Next is what happens and how to change them.

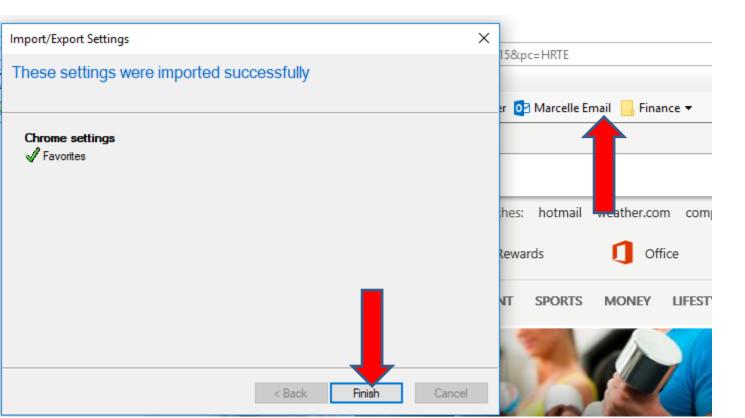

 Because the Local Folder was already on Internet Explorer, it changed it from the Local Folder from Google Chrome, but it shows the ones I added that I showed you in Step 4 – Part – 2. The location from is a little different. I decided to delete the Marcelle Email. Next is how to delete it.

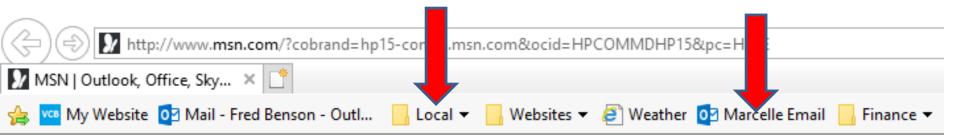

 You right click on it a new window opens with a list and then click on Delete. Next is what happens when you click on Delete.

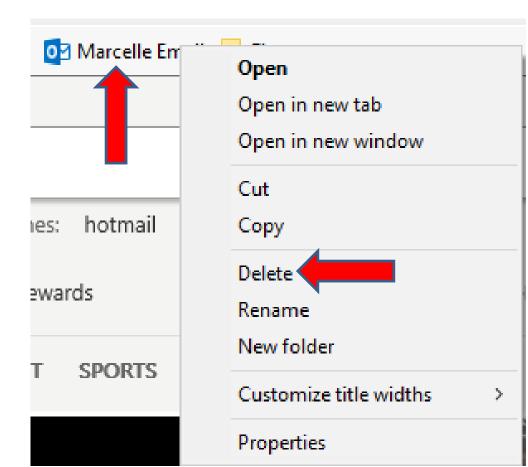

When you click on Delete, you don't see it. I decided to keep the Weather and change the location of it. You left click on it and hold it down and drag it to the left. Next is a sample of dragging it to the left of Local.

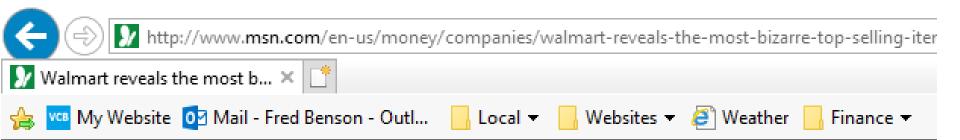

 Here is a sample of dragging it left of Local. Because the Folders location are different. I decided to drag the Finance left of Websites and you follow the same process to left click on Finance and hold it down and drag it to the left. Next is a sample of dragging it left of Websites, so it looks like Google Chrome.

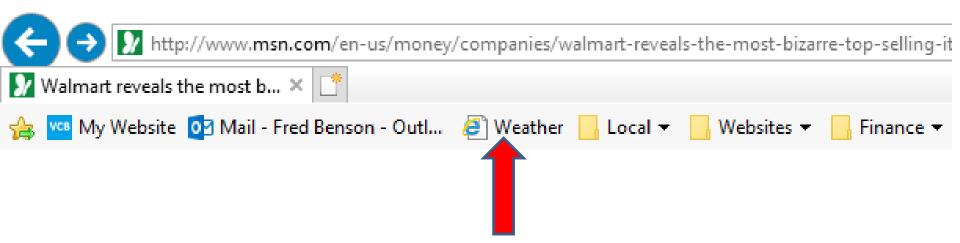

 Here is a sample of dragging it left of Websites..
I decided to click on Local to see what it looks like. Next explains it and how to delete some.

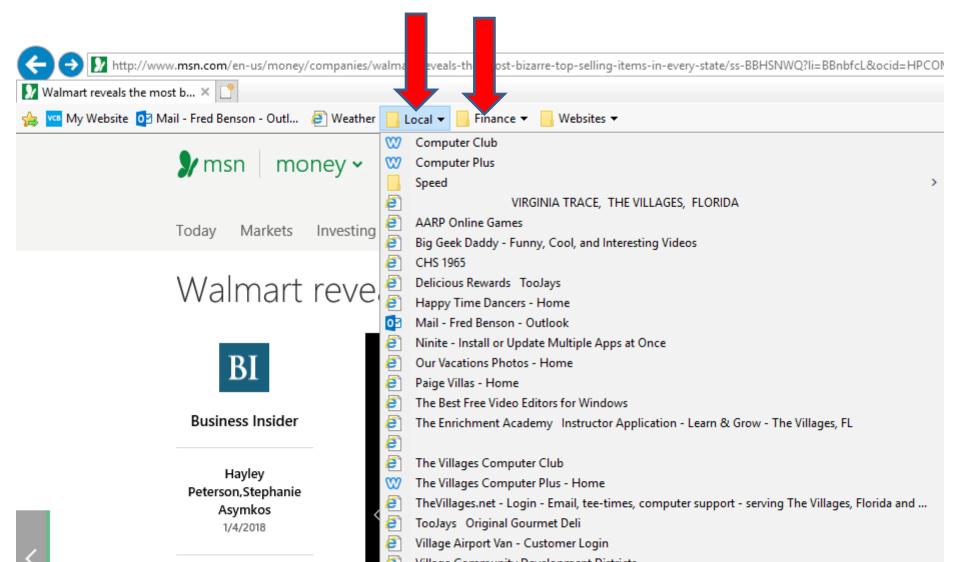

 As I mentioned before, it shows the ones I added that I showed you in Step 4 – Part – 2. It also shows them with different name from Google Chrome. Next explains more.

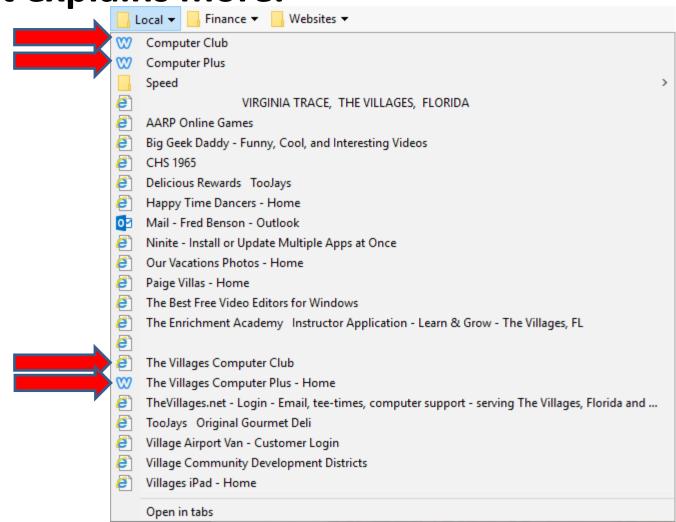

 The location is different then the location on Google Chrome. I decided to delete the ones at the top. You follow the same process to right click on them and click on Delete. Next is a sample of Websites 🔻 Local 🔻 Finance -**Delete them.** സ Computer Club Computer Plus Speed ē VIRGINIA TRACE, THE VILLAGES, FLORIDA ē AARP Online Games e Big Geek Daddy - Funny, Cool, and Interesting Videos **e**1 CHS 1965 **e** Delicious Rewards TooJays **e**1 Happy Time Dancers - Home 04 Mail - Fred Benson - Outlook **e** Ninite - Install or Update Multiple Apps at Once ອົ Our Vacations Photos - Home **e**1 Paige Villas - Home ອົ The Best Free Video Editors for Windows ē The Enrichment Academy Instructor Application - Learn & Grow - The Villages, FL ē ē The Villages Computer Club യ The Villages Computer Plus - Home e TheVillages.net - Login - Email, tee-times, computer support - serving The Villages, Florida and ... e TooJays Original Gourmet Deli e Village Airport Van - Customer Login e Village Community Development Districts ອາ Villages iPad - Home Open in tabs

Here is a sample of Delete them. Because, the location is different then Google Chrome, you follow the same process to left click on one and hold it down and drag to the location you want and let it go. Next is a sample of some of them.

|                                                                                 | Local 🔻 🔄 Finance 👻 🔄 Websites 👻                                                                 |   |
|---------------------------------------------------------------------------------|--------------------------------------------------------------------------------------------------|---|
|                                                                                 | Speed                                                                                            | > |
| 2                                                                               | VIRGINIA TRACE, THE VILLAGES, FLORIDA                                                            |   |
| 2                                                                               | AARP Online Games                                                                                |   |
| 2                                                                               | Big Geek Daddy - Funny, Cool, and Interesting Videos                                             |   |
| 2                                                                               | CHS 1965                                                                                         |   |
| ()<br>()<br>()<br>()<br>()<br>()<br>()<br>()<br>()<br>()<br>()<br>()<br>()<br>( | Delicious Rewards TooJays                                                                        |   |
| 2                                                                               | Happy Time Dancers - Home                                                                        |   |
| 02                                                                              | Mail - Fred Benson - Outlook                                                                     |   |
| 2                                                                               | Ninite - Install or Update Multiple Apps at Once                                                 |   |
| 2                                                                               | Our Vacations Photos - Home                                                                      |   |
| ()<br>()<br>()<br>()<br>()<br>()<br>()<br>()<br>()<br>()<br>()<br>()<br>()<br>( | Paige Villas - Home                                                                              |   |
| 2                                                                               | The Best Free Video Editors for Windows                                                          |   |
| 2                                                                               | The Enrichment Academy Instructor Application - Learn & Grow - The Villages, FL                  |   |
| 2                                                                               |                                                                                                  |   |
| 2                                                                               | The Villages Computer Club                                                                       |   |
| Ś                                                                               | The Villages Computer Plus - Home                                                                |   |
| 2                                                                               | TheVillages.net - Login - Email, tee-times, computer support - serving The Villages, Florida and |   |
| 2<br>2<br>2                                                                     | TooJays Original Gourmet Deli                                                                    |   |
| 2                                                                               | Village Airport Van - Customer Login                                                             |   |
| 2                                                                               | Village Community Development Districts                                                          |   |
| 2                                                                               | Villages iPad - Home                                                                             |   |

Open in tabs

- Here is a sample of dragging them.
- This is the End of Step 5 Part 2 Internet Explorer.

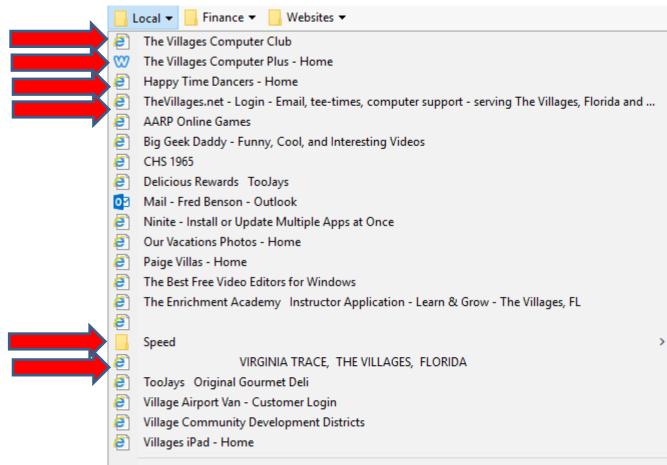

Owners in table